## Як працювати із шаблоном ММ-презентації з корпоративним стилем Університету Грінченка

Щоб змінити стиль презентації на корпоративний потрібно спочатку зберегти корпоративний шаблон як тему Power Point на власному комп'ютері, один раз пройти за алгоритмом для збереження її як однієї з тем:

- 1. Завантажити корпоративний шаблон презентації зі сторінки [«Рекомендації щодо](http://kubg.edu.ua/prouniversitet/vizytivka/korporatyvna-kultura-universytetu/2752-rekomendatsii-shchodo-vykorystannia-firmovoho-styliu-universytetu-brend-buk.html)  [використання фірмового стилю Університету \(бренд](http://kubg.edu.ua/prouniversitet/vizytivka/korporatyvna-kultura-universytetu/2752-rekomendatsii-shchodo-vykorystannia-firmovoho-styliu-universytetu-brend-buk.html)-бук)» на сайті Університету.
- 2. Відкрити файл з шаблоном.
- $\overline{\mathbb{F}}$ 3. Перейти на вкладку «Конструктор» та розгорнути всі доступні теми, натиснувши знак

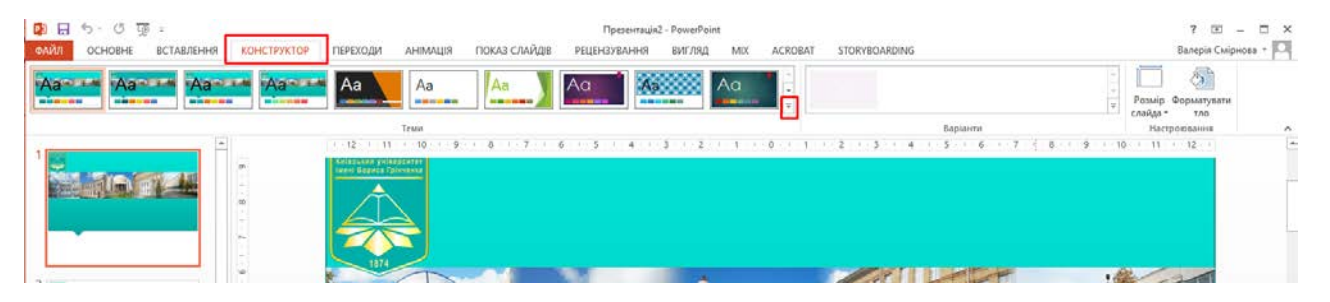

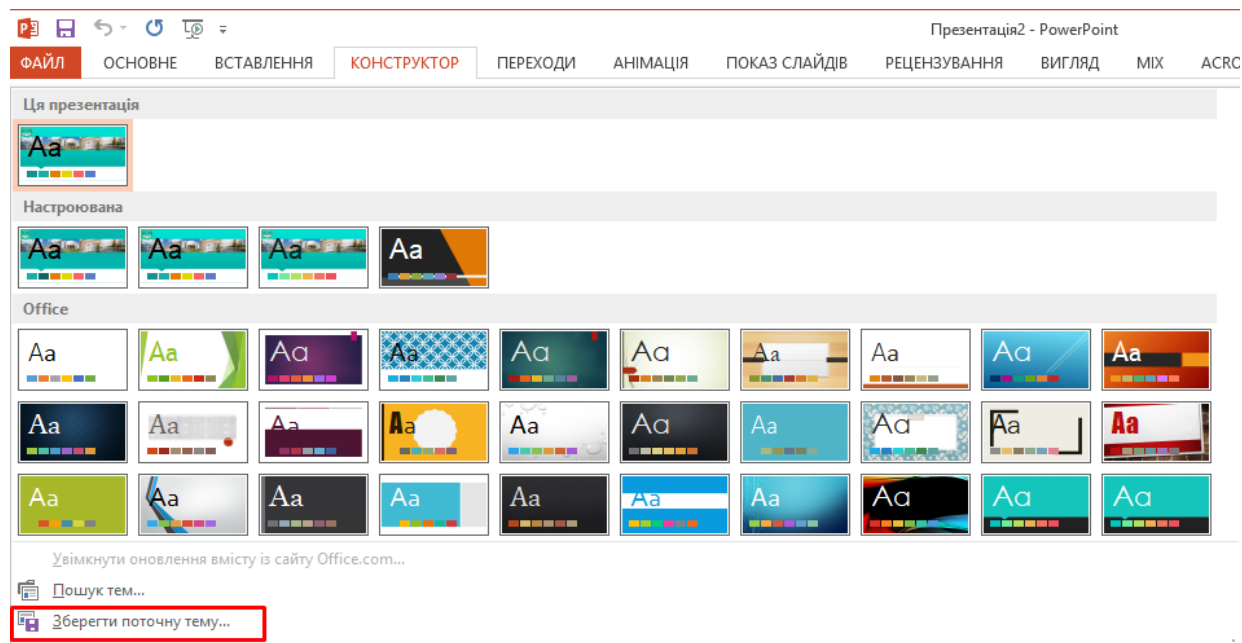

4. У вікні, що розгорнулось обрати «Зберегти поточну тему»

5. У вікні, що відкрилось потрібно вказати назву нової теми та натиснути «Зберегти».

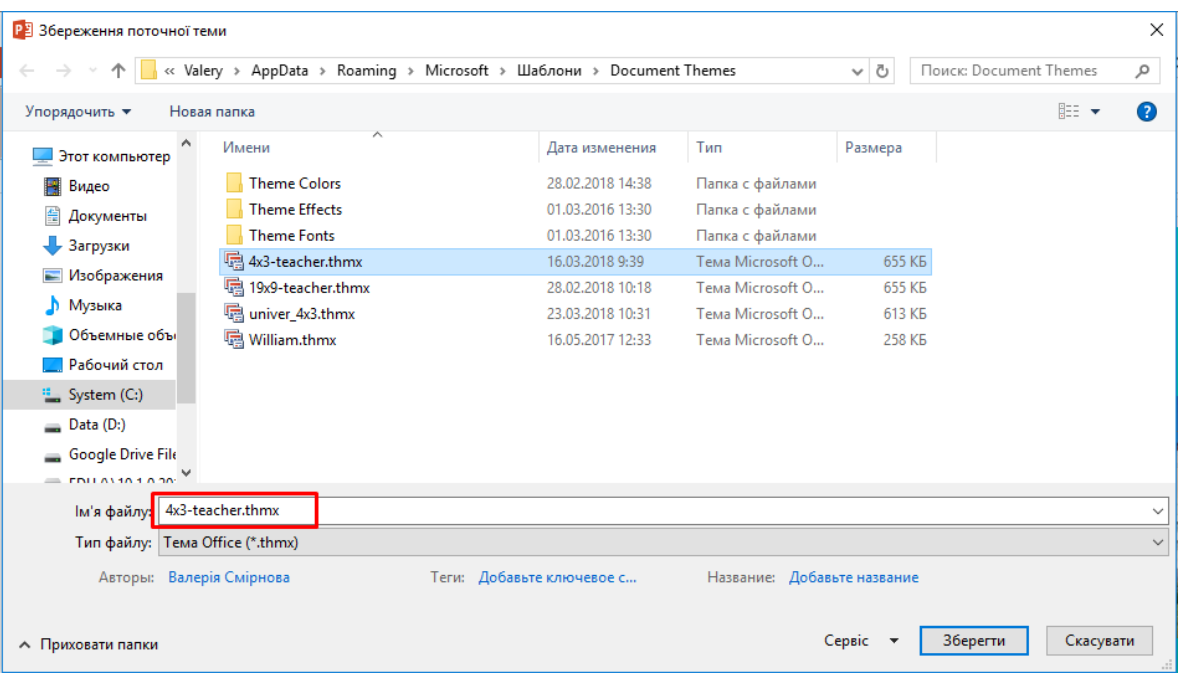

6. Після збереження на комп'ютері створиться нова тема Power Point з корпоративним шаблоном, яку можна застосувати до власної презентації, відкривши вкладку «Конструктор».